# Access your Library Account at https://library.minlib.net/patroninfo/

#### Sign In

1. Enter your **Library Card** # (With no spaces)

| Please enter the following information: |
|-----------------------------------------|
| Library Card # or Username:             |
|                                         |
|                                         |
| * PIN:                                  |
|                                         |
| Submit Pln?                             |

#### 2. Enter your **PIN**

(If you do not have a PIN leave this box blank and click **Submit**. On the next screen, reenter your **Card Number**, enter your **PIN** in both boxes and click **Submit**)

3. Click **Submit** 

| You are logged in | as Borrower, | Betty |  |
|-------------------|--------------|-------|--|
|                   | KEYWORD      | ~     |  |

# **Options in My Account**

- Requests (holds)
- Items currently checked out
- Unpaid fines and bills
- Pay fines online **New!**
- Modify your PIN
- Modify Personal Information
- Preferred Searches
- My Reading History
- Search the Catalog
- My Lists
- My Ratings

#### Item(s) Currently Checked Out

Displays titles and due dates.

#### To Renew selected items

- Click the **check box** to the left of items you want to renew.
- Click Renew Selected Items
  To Renew everything
- Click Renew All

Look for the new due date or a message that the item cannot be renewed.

## Requests (Holds)

Displays the title, pickup location, status, and date the request expires. Offers the option to cancel or freeze requests, or change the pickup location.

## To Cancel a request\*\*

- Click the link **Request(s)** (**Holds**)
- Click the **check box** to the left of the request(s) you want to delete
- Click **Update List**
- Click YES to confirm

  \*\*Use caution in what you select;

  cancellations cannot be undone

## Freeze a request

- Select the request(s) you want to freeze by clicking in the appropriate check box
- Click **Update List**
- Click YES to confirm

#### Unfreeze a request

- Remove the checkmark next to the item(s) you want to unfreeze
- Click Update List
- Click YES to confirm

#### Change the pickup location

- Use the Pickup Location drop down menu to change the pickup location and click **Update List**
- Click YES to confirm

#### **Unpaid Fines and Bills**

This listing includes the title of the item(s) and the amount of the fines.

## **Pay Online**

- Click Pay Online
- Click the checkboxes next to the fines you want to pay
- Complete the **Billing** and **Credit Card Information** sections
- Click Submit

# What credit cards can be used to pay fees and fines online?

Minuteman will accept all credit cards, including Visa, MasterCard, Discover, & American Express.

# How can I be sure this is a secure, private transaction?

Minuteman has an SSL certificate and the transaction with our E-merchant account is done using the secure connection. We do not store any confidential information, including credit card number, credit card verification number, or card expiration date.

If you have any further questions, please visit our My Account FAQ at http://www.mln.lib.ma.us/catalog/faq account.htm

# **Modify Your PIN**

You will need to know your current PIN to change the one you originally established. If you have forgotten your PIN, visit the library to reset your PIN or use the Forgot your PIN link.

#### **Modify Personal Information**

Add or update your email address and change your default pickup location.

#### **Preferred Searches**

Save searches and recall them later.

#### My Reading History

To track what you borrow

- Click My Reading History
- Click Opt In

To delete titles on your list

- Click the check box to the left of items you want to remove
- Click Delete Marked

To opt out of My Reading History

- Delete all the titles on your list
- Click Opt Out

#### **Search the Catalog**

Click **New Search** to go to the main catalog screen. You will still be logged into your account making it easy to request items.

Click **View My Account** to return to your account.

# Logout

Logout to protect your privacy. Click **Logout** and close the browser window.

# Randall Library

19 Crescent Street Stow, MA 01775 978-897-8572 randalllibrary@gmail.com

# **Accessing Your Online Account**

\_\_\_\_

https://library.minlib.net/patroninfo

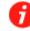

Individuals. Communities. Information. The World. We bring it all together.

A Minuteman Library Network Guide

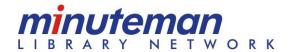

Rev. 8/2010